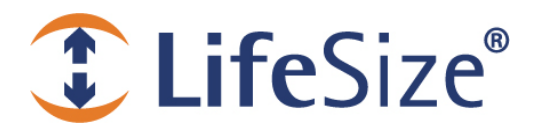

# **Release Notes**

#### **LifeSize UVC Platform**

**Release: v1.0.3**

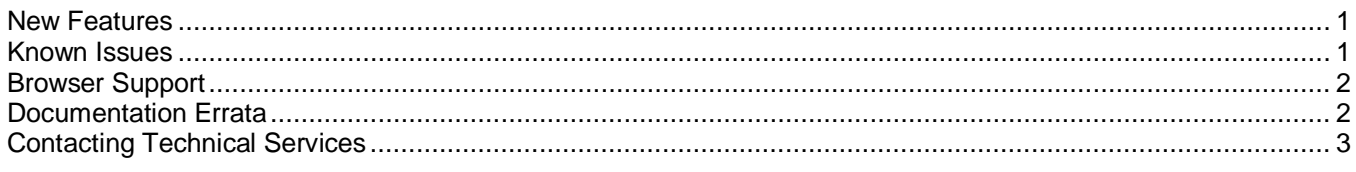

LifeSize UVC Platform allows you to manage multiple LifeSize UVC applications from your browser:

- LifeSize UVC Access
- LifeSize UVC Transit
- LifeSize UVC Video Center
- П LifeSize UVC Video Engine for Microsoft Lync
- LifeSize UVC Multipoint

Each LifeSize UVC application includes a separate deployment guide and release notes. For the latest product documentation, refer t[o lifesize.com/support.](http://www.lifesize.com/support)

### <span id="page-0-0"></span>**New Features**

Following are the new features in this release:

LifeSize UVC Platform supports LifeSize UVC Multipoint. Refer to the release notes for LifeSize UVC Multipoint.

## <span id="page-0-1"></span>**Known Issues**

Following are known issues and their workarounds, if available. Numbers in parentheses are for internal tracking.

- Deleting a VMware virtual machine and creating a VMware virtual machine with same name results in a П conflict of UUID. Products activated in the previous virtual machine cannot be activated in new virtual machine even with valid license file. Each virtual machine should have unique name. (PLT-521)
- When you enable LifeSize UVC Transit Server, do not reuse the LifeSize UVC Platform IP address for the media server. Doing so leaves LifeSize UVC Platform in an unusable and unrecoverable state. Enabling UVC Transit Server requires two static IP addresses: the first is for the signaling server, and the second is for the media server. (PLT-623)
- After you upgrade to v1.0.2, you cannot access the license activation page. **Workaround:** Refresh the browser. (PLT-622)
- CPU capacity differs between LifeSize UVC 1100 and a default installation of LifeSize UVC Platform virtual machine. Adjust the number of virtual CPUs to 8 if the VM must support additional capacity. For example, if your LifeSize UVC Video Center is licensed for 20 HD recordings, set VCPU to 8. (PLT-402)
- Predating the time in LifeSize UVC Platform locks the system when it is in trial mode. (PLT-394)
- Avoid postdating the time in LifeSize UVC Platform, because it can affect the capabilities available on trial applications and prevent software updates on licensed applications. (PLT-469)
- Enabling and disabling applications can trigger minor packet loss in ongoing calls and recordings. (PLT-413)
- If you configure a secondary IP address with a gateway address that differs from the gateway address of the primary IP address, the secondary IP address becomes unreachable. (PLT-467)
- During product activations (in **Licenses**), the **Next** button might fail. **Workaround:** Reboot the server. (PLT-476)

# <span id="page-1-0"></span>**Browser Support**

The LifeSize UVC Platform interface is supported with the following web browsers:

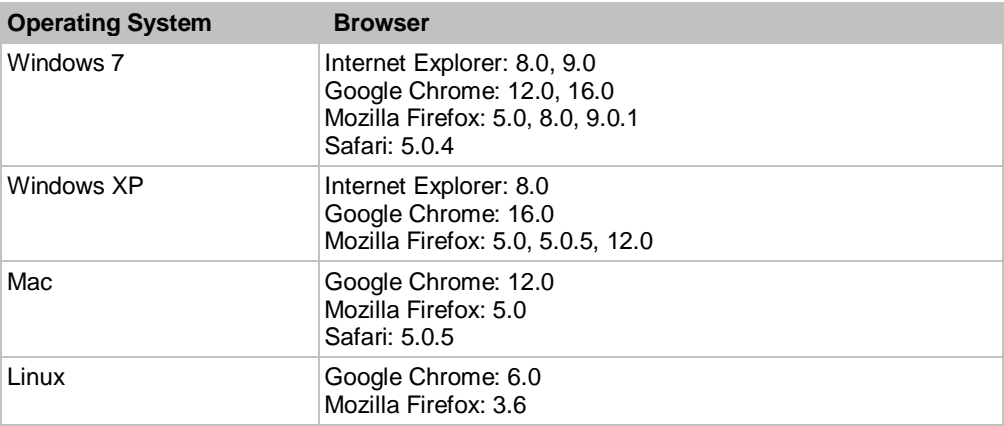

## <span id="page-1-1"></span>**Documentation Issues**

#### **Increasing Disk Size Allocated to a VM**

Increasing the disk space allocation enables a UVC application such as LifeSize UVC Video Center to use the entire disk. To increase the disk size allocated to a VM installation, use the following procedure:

- 1. In the VMware vSphere Client, right-click > **Edit Settings** to access the virtual machine's properties and adjust the provisioned hard disk size. The increment must be greater than 1 GB.
- 2. Access the console and enter the following command:

disk-extend

The system reboots automatically.

Running disk-extend resizes LifeSize UVC Platform's disk partitions to make the additional capacity granted by the vSphere Client available.

**NOTE**: You can increase (but not decrease) the disk space by repeating the procedure.

### **Upgrading VMware to Use More Than 8 vCPUs**

Install ESXi 5.0 or later and upgrade to VMware tools version 8 or later.

- 1. Ensure the virtual machine is powered off.
- 2. Right click the virtual machine.
- 3. Select **Upgrade Virtual Hardware**.
- 4. Click **Yes**.

## <span id="page-2-0"></span>**Contacting Technical Services**

LifeSize Communications welcomes comments about our products and services. Send feedback about this or other LifeSize products to **feedback@lifesize.com.** Refer to **lifesize.com/support** for additional ways to contact LifeSize Technical Services.